# datatal ab

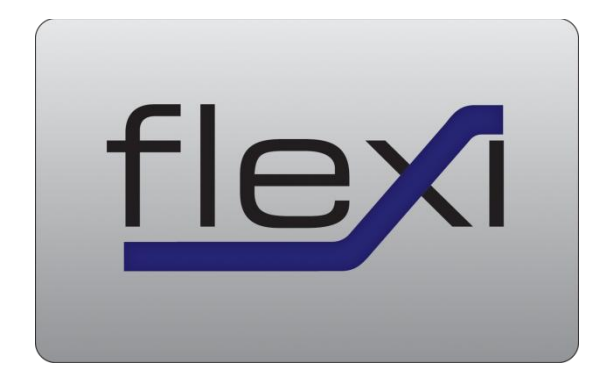

# **Aastra IntelliGate PBX settings for SIP**

**\_\_\_\_\_\_\_\_\_\_\_\_\_\_\_\_\_\_\_\_\_\_\_\_\_\_\_\_\_\_\_\_\_\_\_\_\_\_\_\_\_\_\_\_\_\_\_\_\_\_\_\_\_\_\_\_\_\_\_\_\_\_\_**

Copyright © 1993-2010 Datatal AB. Med ensamrätt.

# datatal ab

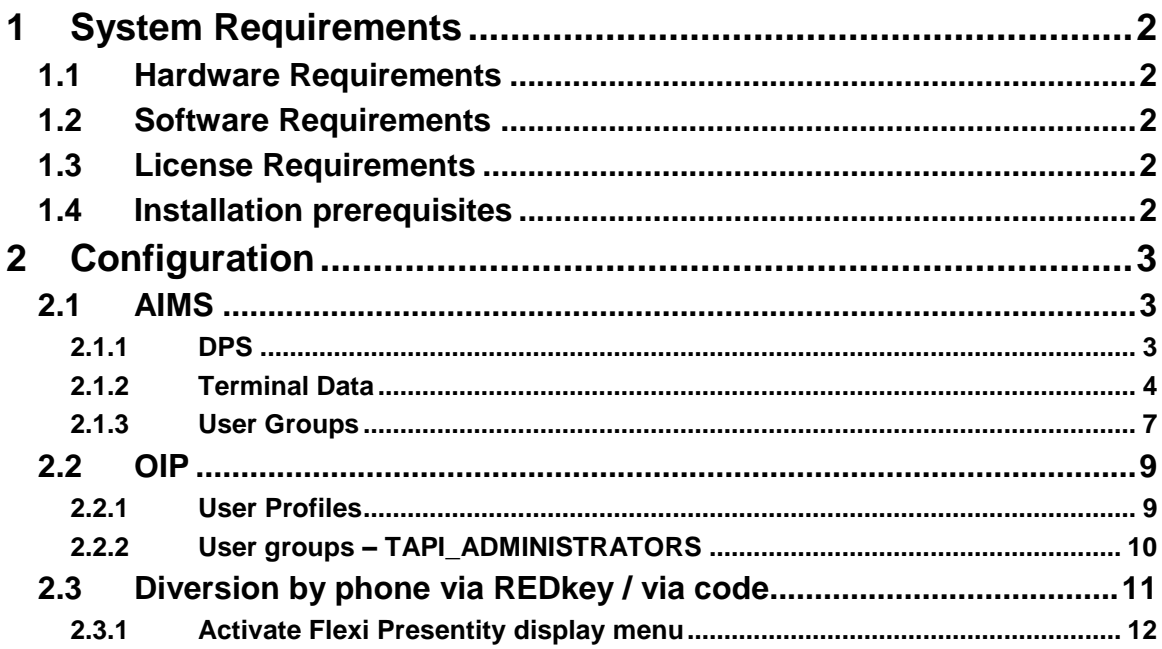

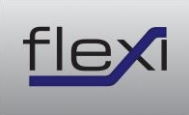

# <span id="page-3-0"></span>**1 System Requirements**

#### <span id="page-3-1"></span>**1.1 Hardware Requirements**

The telecommunication interface between the Flexi system and the Aastra PBX can today be either S0 or SIP depending on which Flexi product you want to use. To get full functionality of your Flexi system requires that there are a number of free S0 ports in your PBX or free SIP licenses (resources). How many SO ports or SIP licenses required depends on the size of the system (how many users etc.).

### <span id="page-3-2"></span>**1.2 Software Requirements**

To connect your Flexi system to the Aastra PBX requires at least version I7.9 of the Aastra PBX.

CTI communication between the Flexi system and the Aastra system is via the CORBA interface which means that both systems have to be on the same network.

#### <span id="page-3-3"></span>**1.3 License Requirements**

CTI Basic, art. 20 327 411

ATAS Protocol art. 20 952 021 till A150/300/2025/2045, alt. art. 20 952 022 till A2065.

PBX CTI Connection art. 20 952 046 alt. PBX Full Connection art.nr. 20 952 048 till A150/300/2025/2045

PBX CTI Connection art. 20 952 043 alt. PBX Full Connection art.nr 20 952 045 till A2065

### <span id="page-3-4"></span>**1.4 Installation prerequisites**

To get full functionality of the calendar integration in your system requires that everything is configured correctly in your Aastra PBX. Have a look in your Aastra documentation if you need more help.

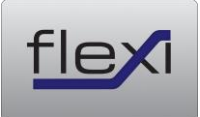

# <span id="page-4-0"></span>**2 Configuration**

## <span id="page-4-1"></span>**2.1 AIMS**

#### <span id="page-4-2"></span>**2.1.1 DPS**

The telecommunication interface between the Flexi system and the Aastra PBX can today be either S0 or SIP depending on which Flexi product you want to use. Notice you have to allocate same amount of VoIP that Flexi intend to use. Ex. 2 VoIP are 2 Flexi channels DSP settings must be as shown below.

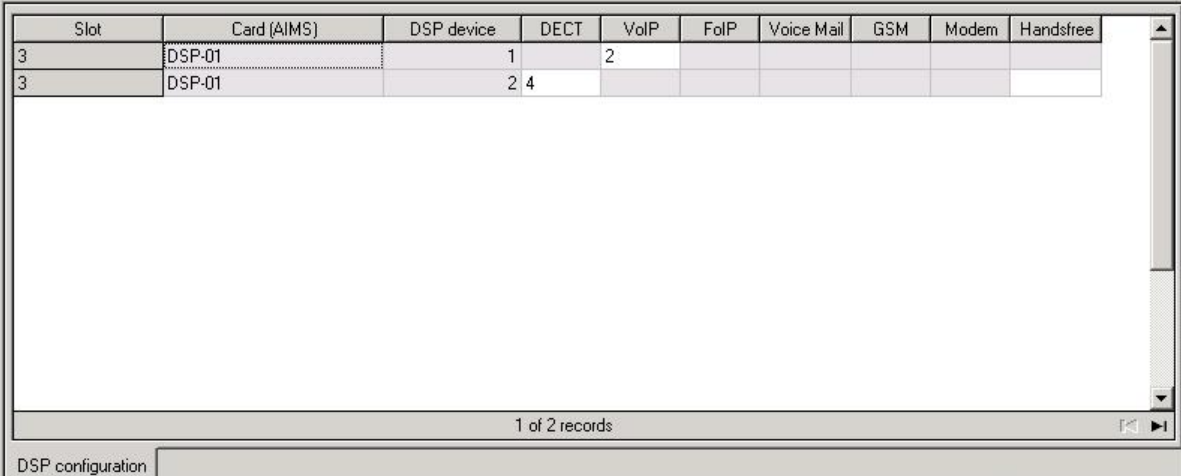

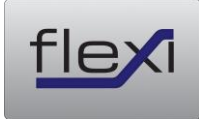

## <span id="page-5-0"></span>**2.1.2 Terminal Data**

Each SIP teminal must include these settings

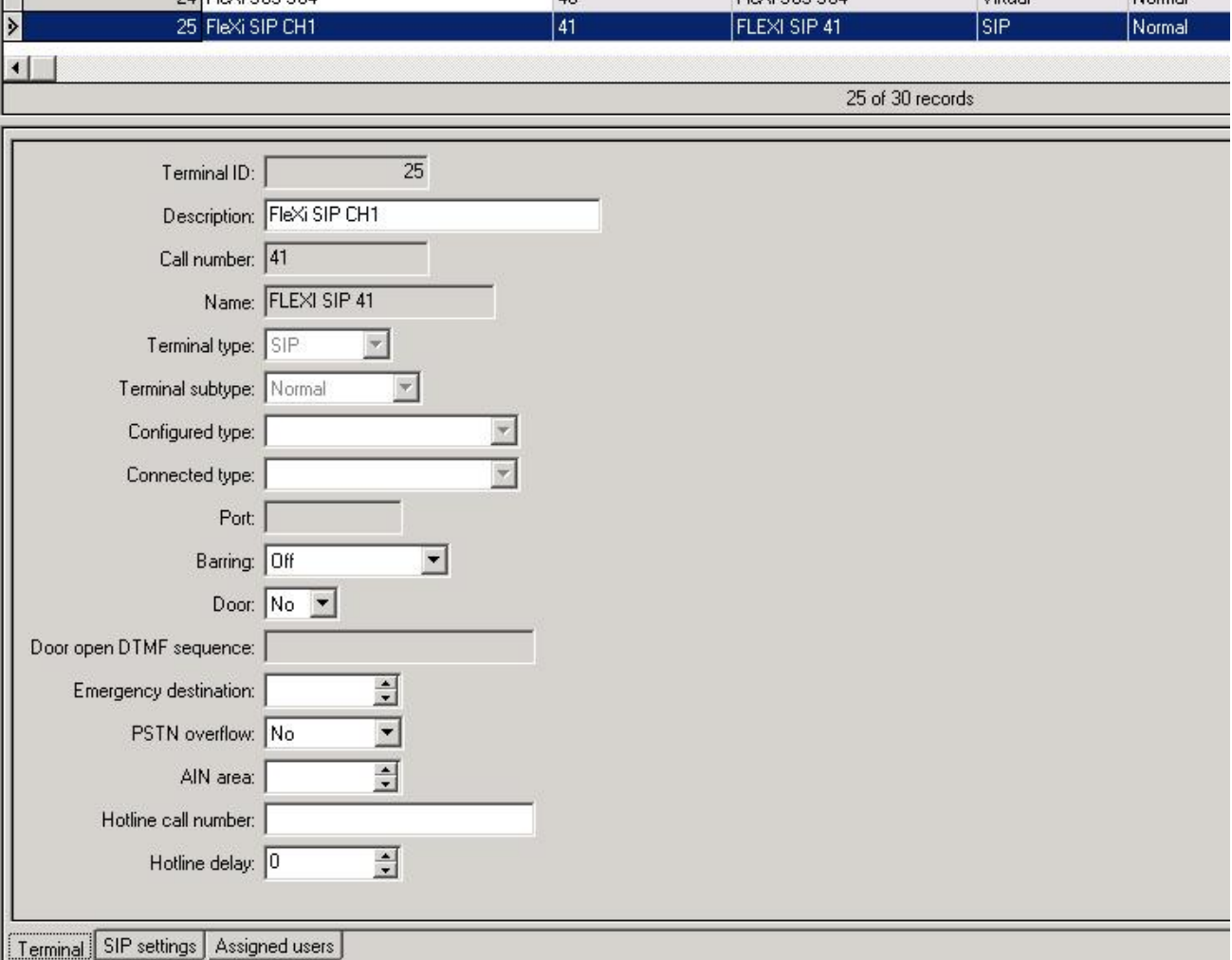

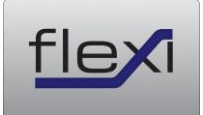

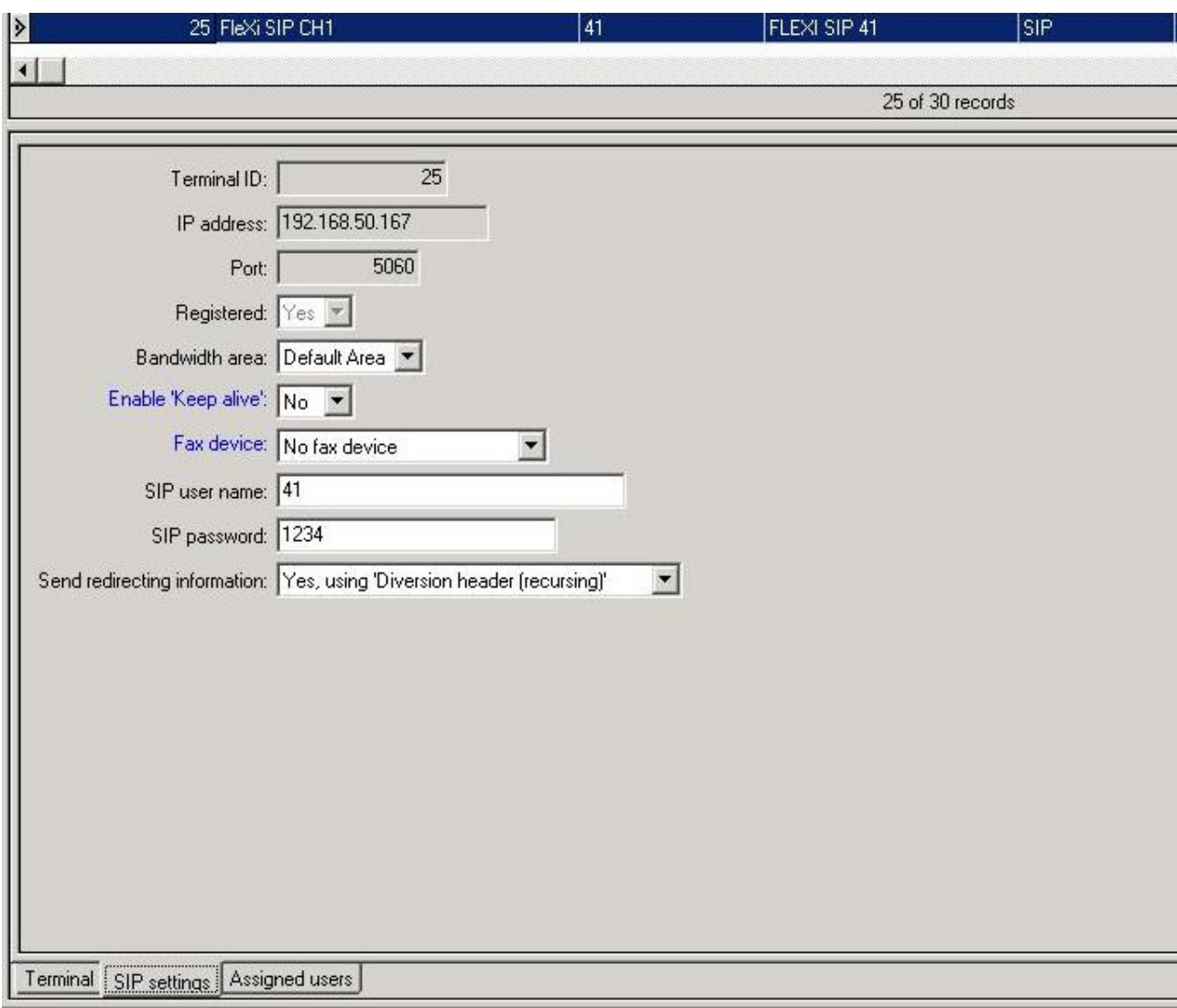

Notice 'Send redirection information' MUST be 'Yes, using 'Diversion header (recursing)'

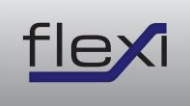

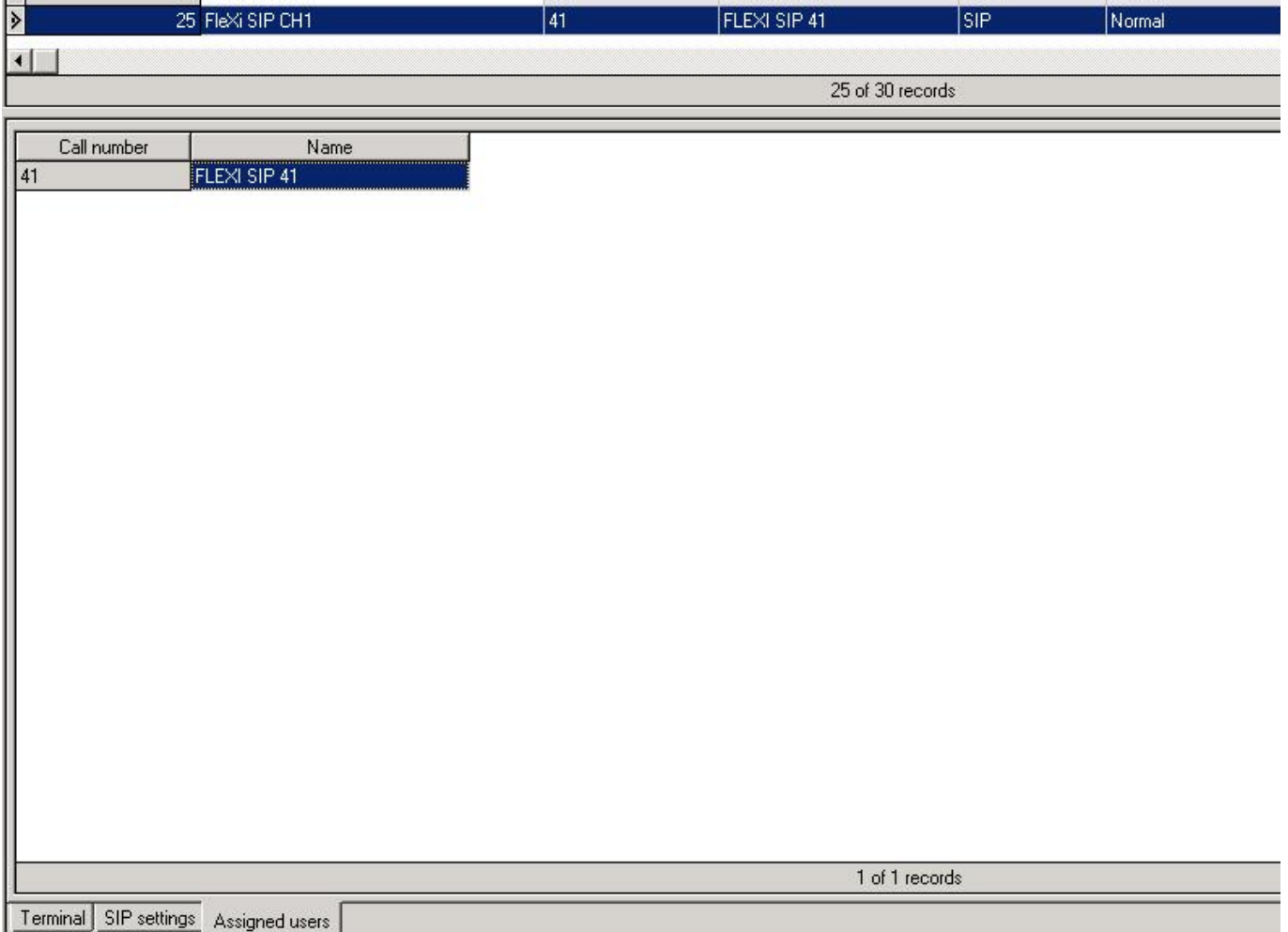

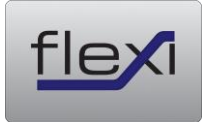

# <span id="page-8-0"></span>**2.1.3 User Groups**

A user group is needed to collect all the connections that will go against the Flexi system.

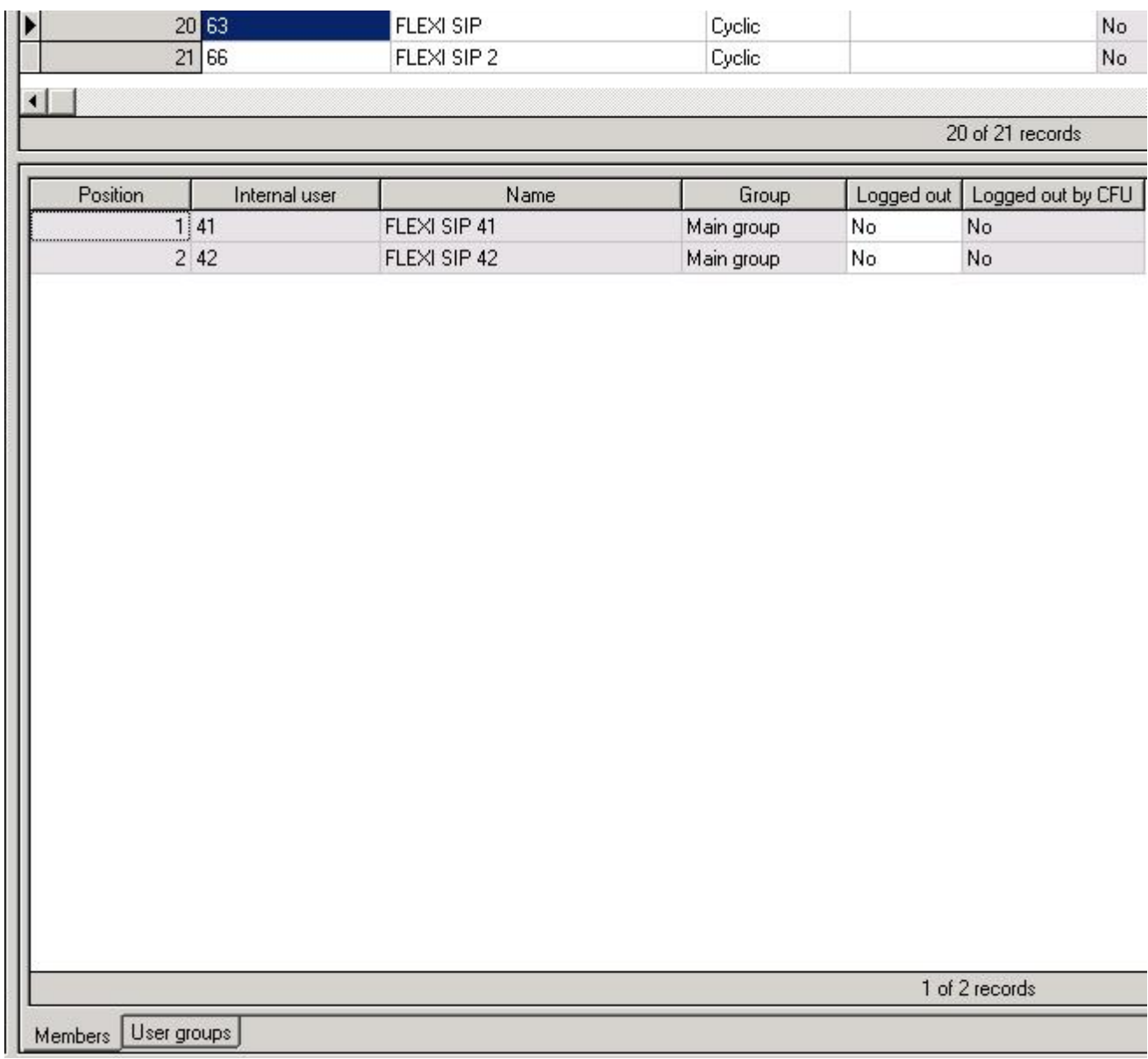

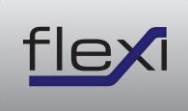

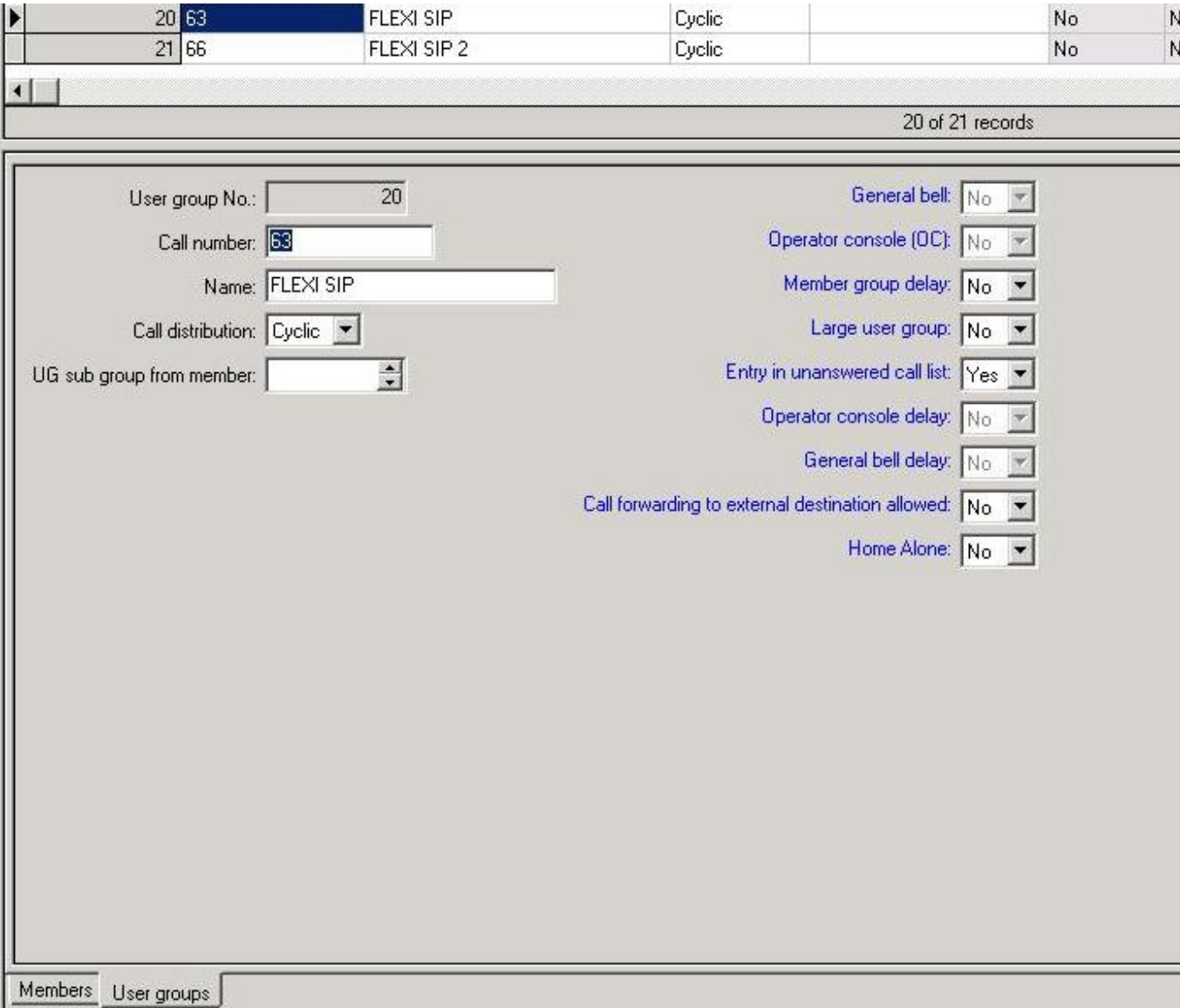

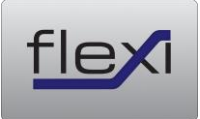

# <span id="page-10-0"></span>**2.2 OIP**

### <span id="page-10-1"></span>**2.2.1 User Profiles**

Go to the 'Lines' tab on the TAPIADMIN user . It's important that all users are added with "Access Right" "Owner" as shown below. The Flexi system is using the TAPIADMIN user to monitor and control other users.

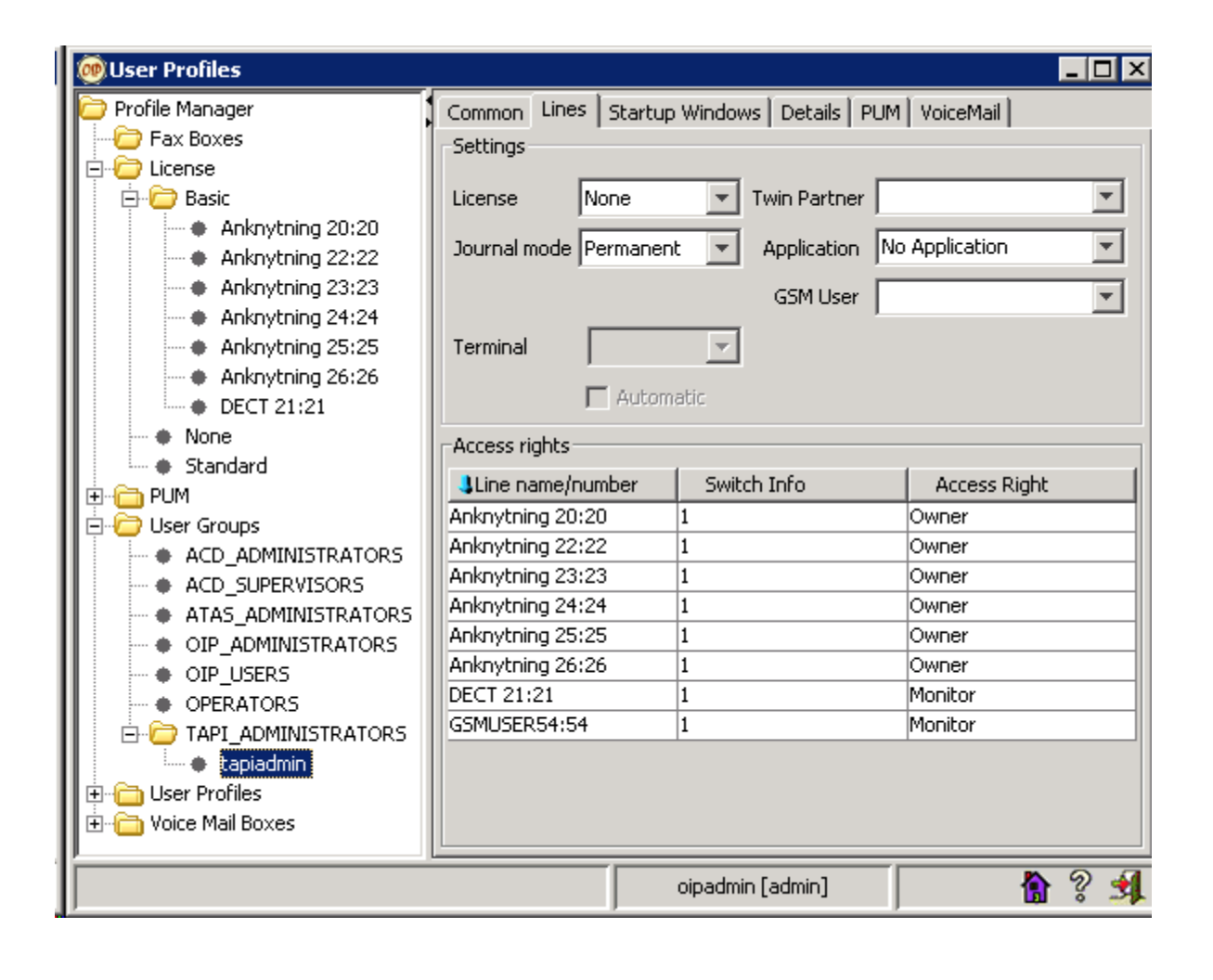

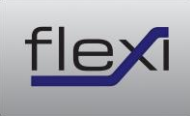

#### <span id="page-11-0"></span>**2.2.2 User groups – TAPI\_ADMINISTRATORS**

The following 'Services' except those that are installed by default is required for the system to work fully.

Calendar Service – Used by the Flexi system when calendar integration is in use.

Display Service – Used by the message waiting indication function in the Flexi system.

Function Key Service – Used by the Flexi system to log in/out users in a group.

Routing Service – Used by the Flexi system to activate diversions in the PBX .

User Profile Service -

Configuration Service -

Key Configuration Service – Used by Presentity app in the Flexi system

Subscriber Configuration Service - Used by Presentity app in the Flexi system

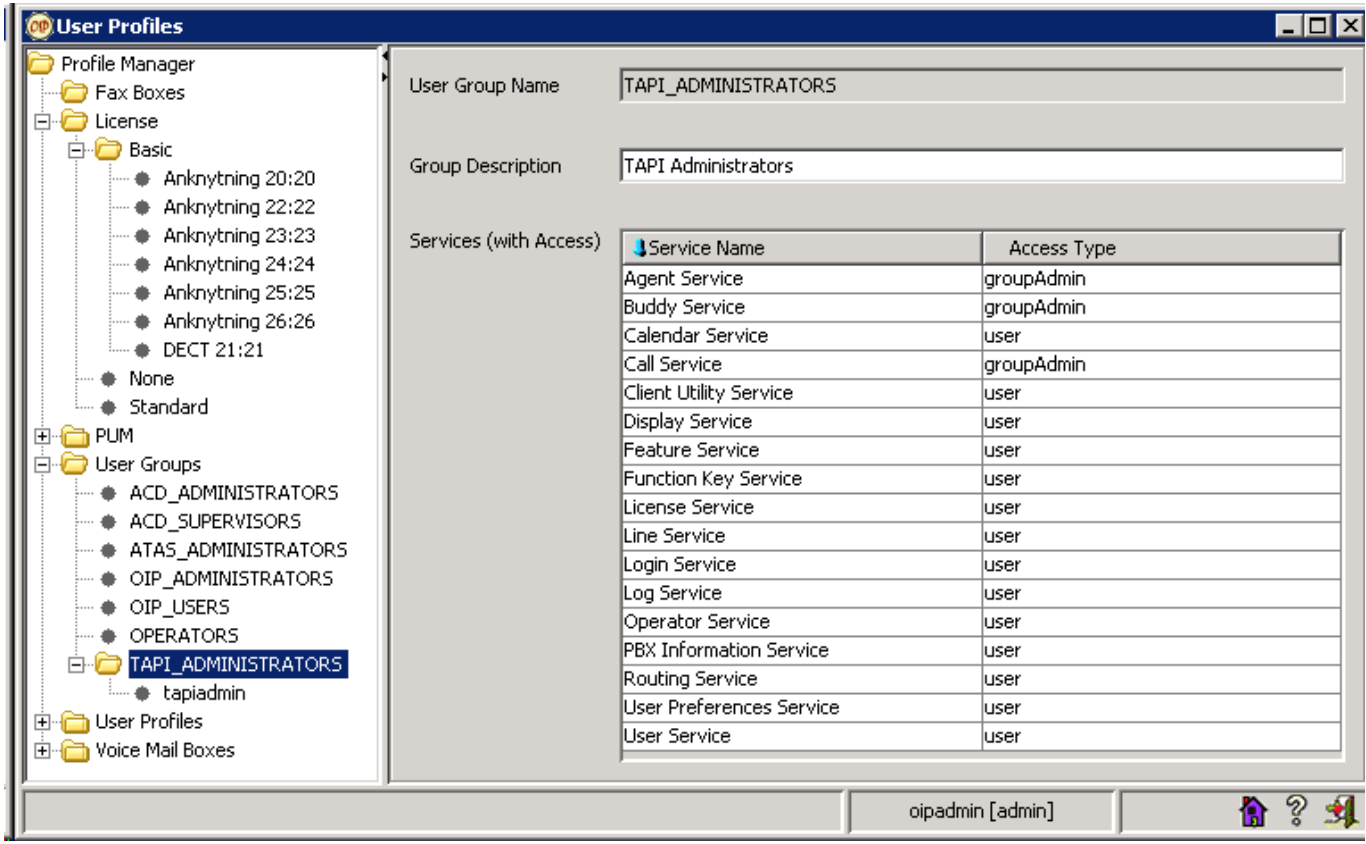

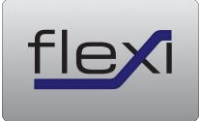

# <span id="page-12-0"></span>**2.3 Diversion by phone via REDkey / via code**

"Diversion via REDkey/via code  $(*73*)$ " feature has been added in version 5.4 of Flexi Presentity.

The code is the same as in the Flexi system, description is what to be typed on the phone and is always ended with #.

If no time is entered you will be diverted with a default time which is configurable in AdmiTal Web in the Flexi system. See the default codes below.

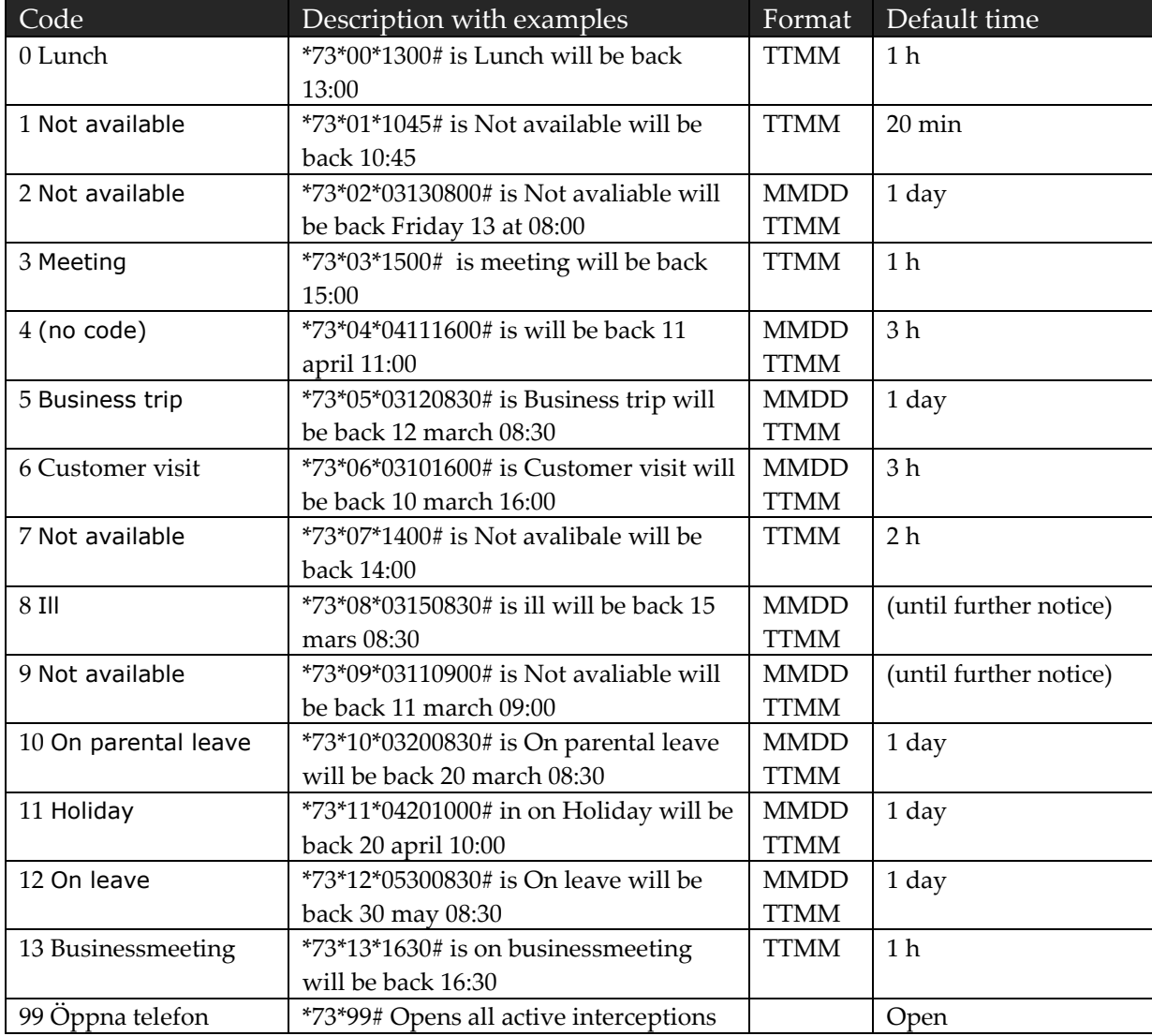

All below is configured in AdmiTalWeb under Interception->Interceptioncodes

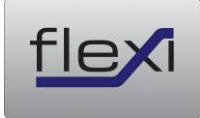

### <span id="page-13-0"></span>**2.3.1 Activate Flexi Presentity display menu**

Display menu can be used i 2 ways, one disappear when interceptions is gets activated, others will not disappear when its activated.

There are only 6 codes that are in this menu, some codes will only show a part of its name (6 letters), this limits are in PBX/OIP. You can change these code in AdmiTal Web, Interception->Interceptioncodes

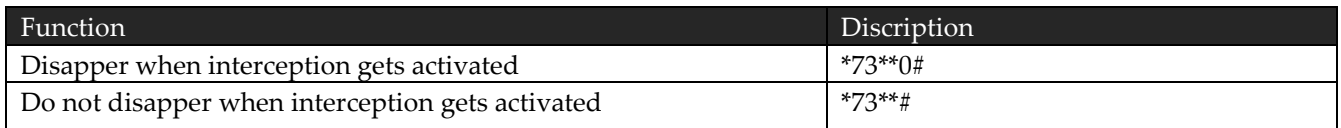